## **How to add animal identification information on 4honline.com**

Log on to your 4honline.com account (if you do not remember your email and password, please contact the 4-H Office)

Once logged in, click Continue to Family

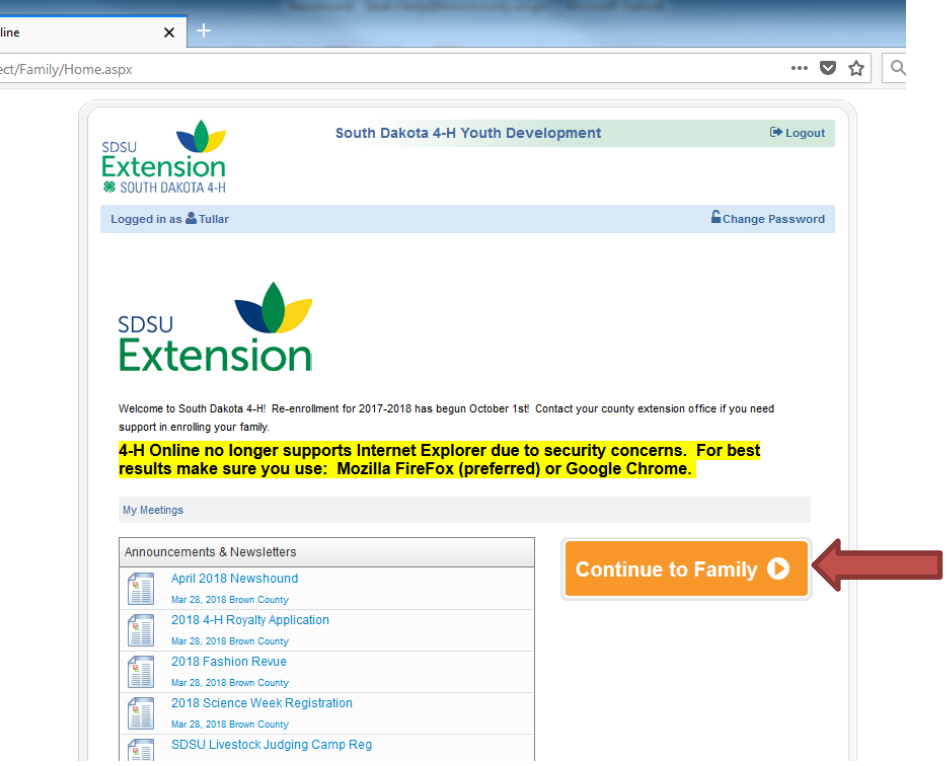

Next, click on the Edit button next to the family member you are adding information for (NOTE: if you do not yet know which child will be showing which animal, then add all animal information under the youngest child only. Do NOT enter the same animal info for multiple children. Once you sign up on FairEntry, you will be able to choose any animal for any child)

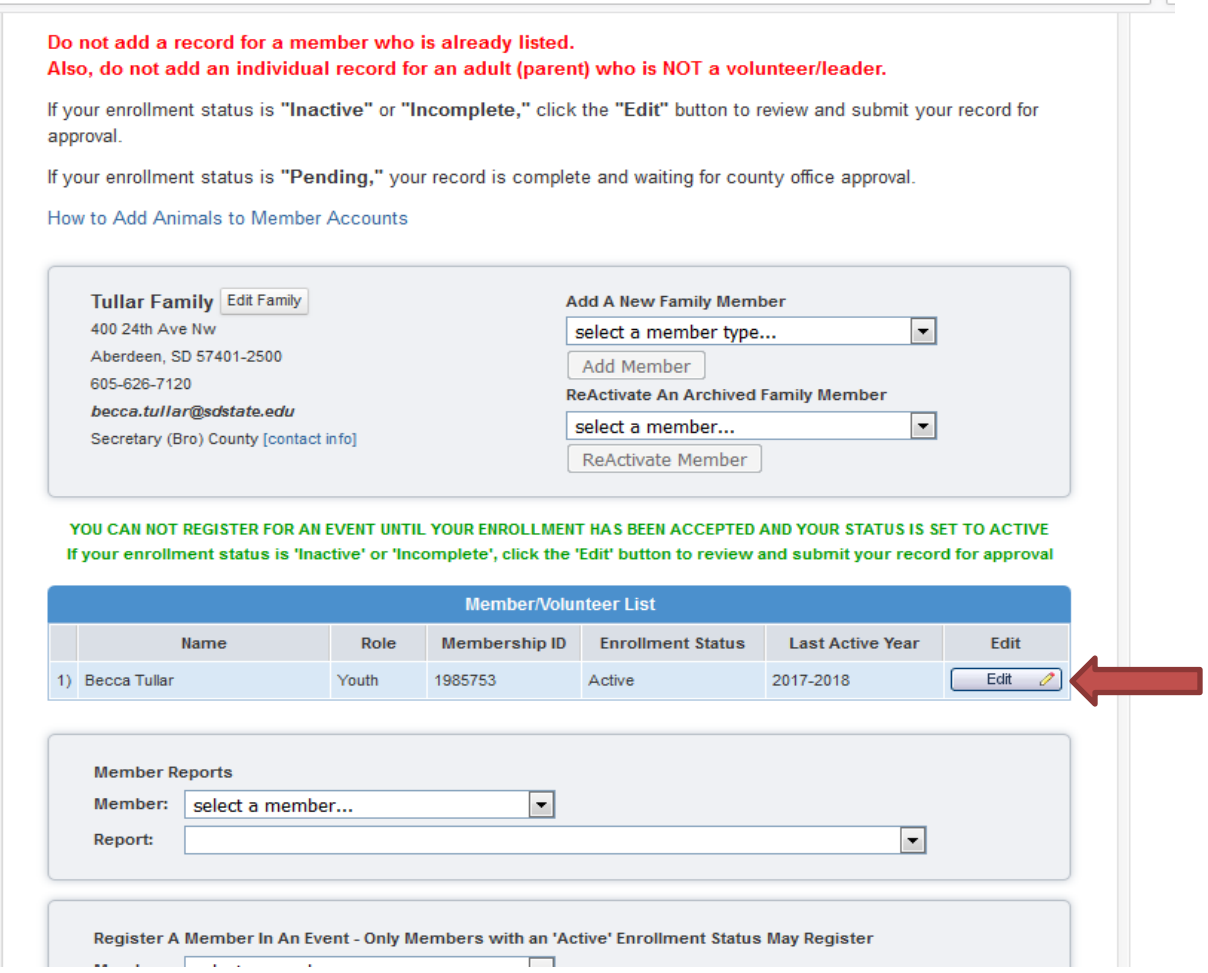

Next, click on Animals/Livestock at the top of the page.

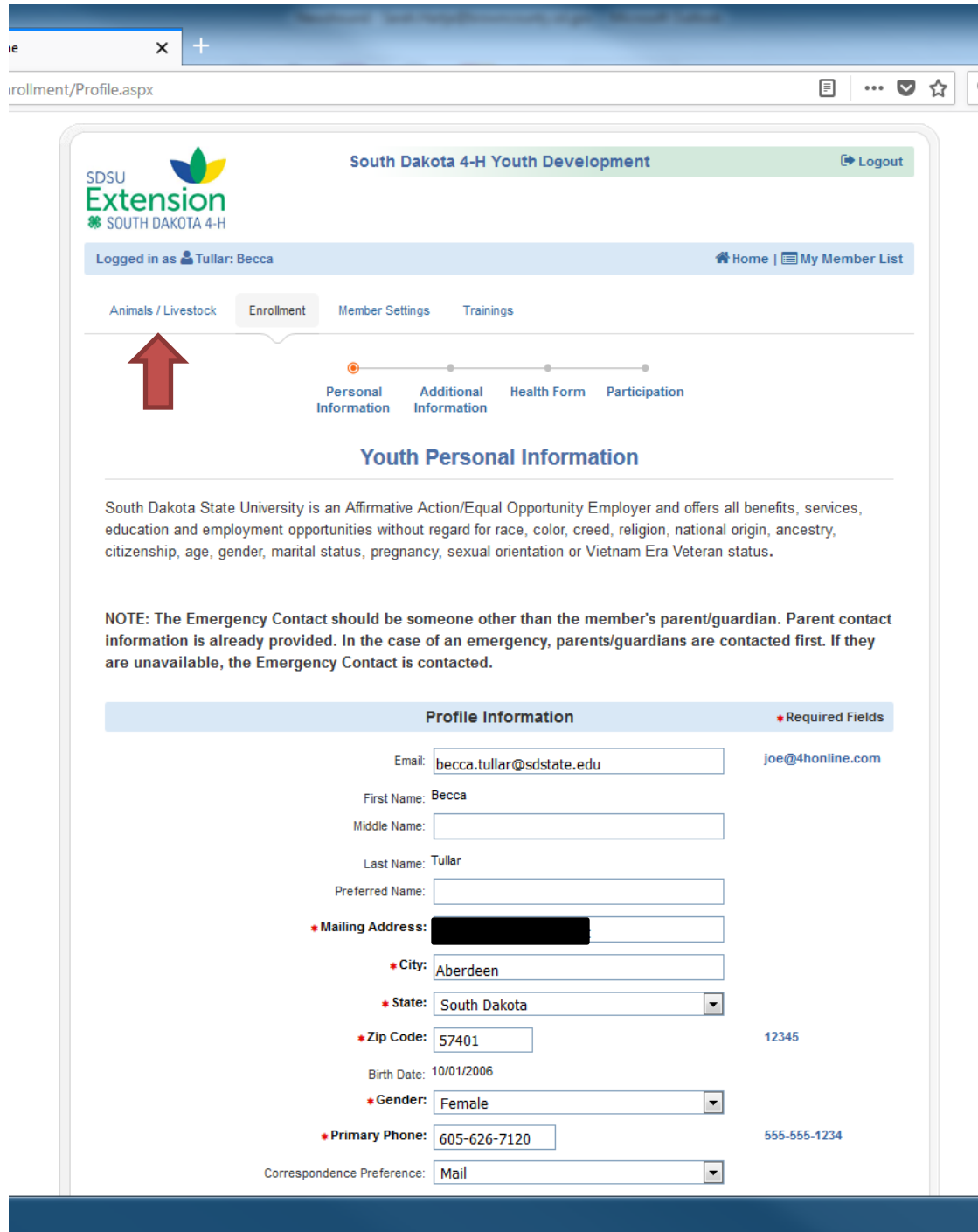

Next, choose your animal type from the drop down box and click the Add Animal button.

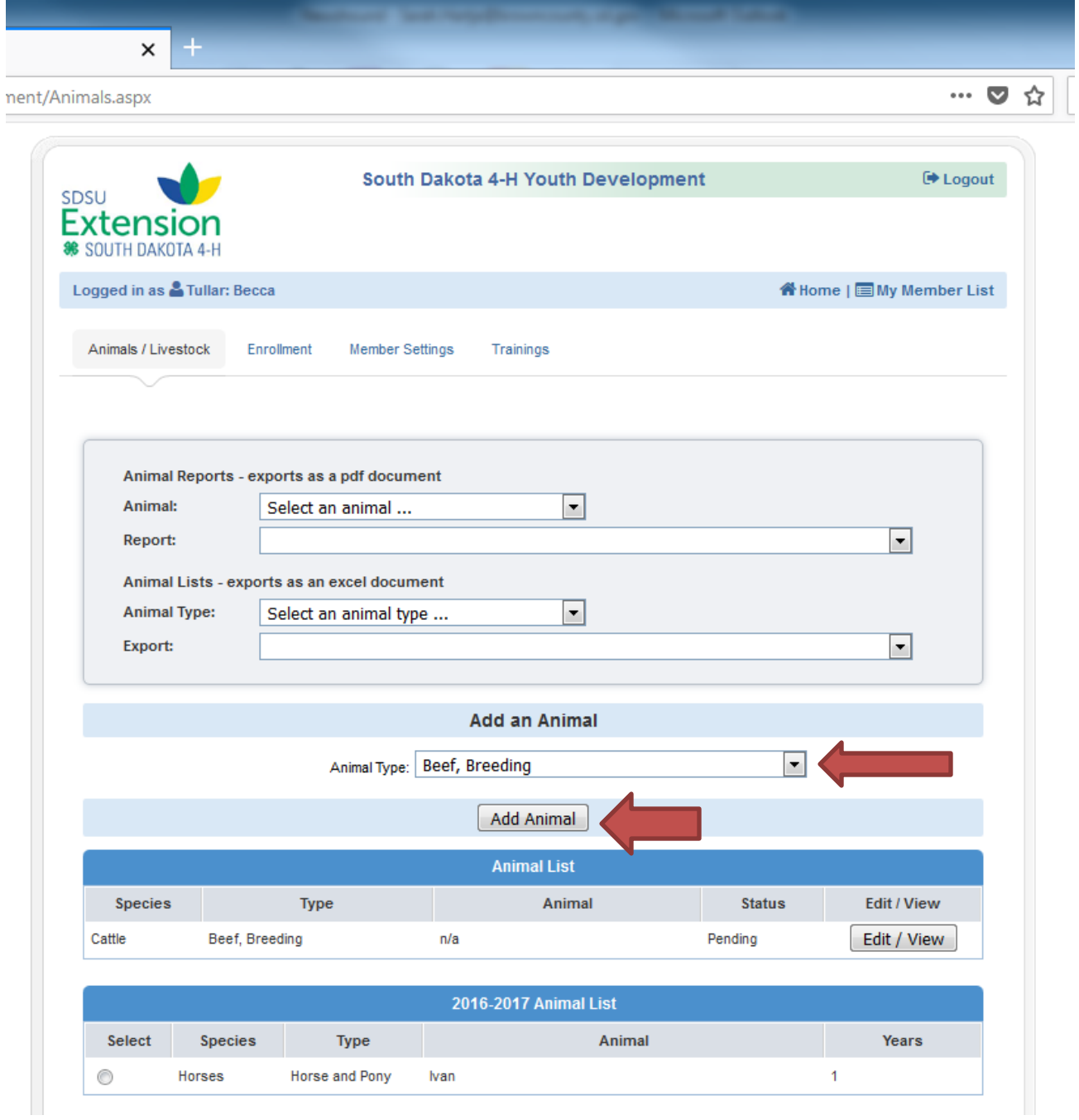

Fill in ALL required animal information. If registration papers will be coming at a later date, type PENDING in the Registration Number field. If you have registration papers for your animal, click the blue Select button under Breed Registration Paper and upload from where you have it saved on your computer. For any tag numbers, the ENTIRE number must be entered, not just the last four digits. Any lease forms must be signed by Becca, drop off at the 4-H Office and the office will upload lease forms for you once signed.

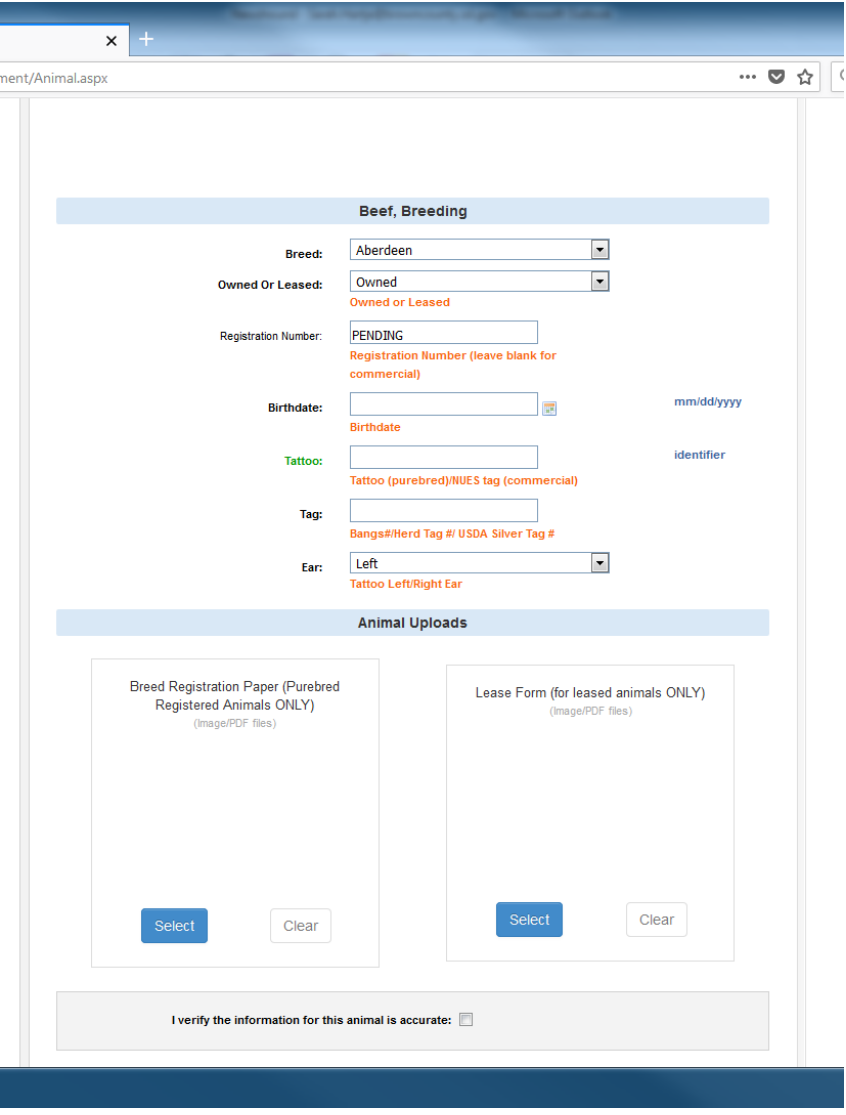

Finally, you will click the check box verifying the animal information is correct and then click the save button.

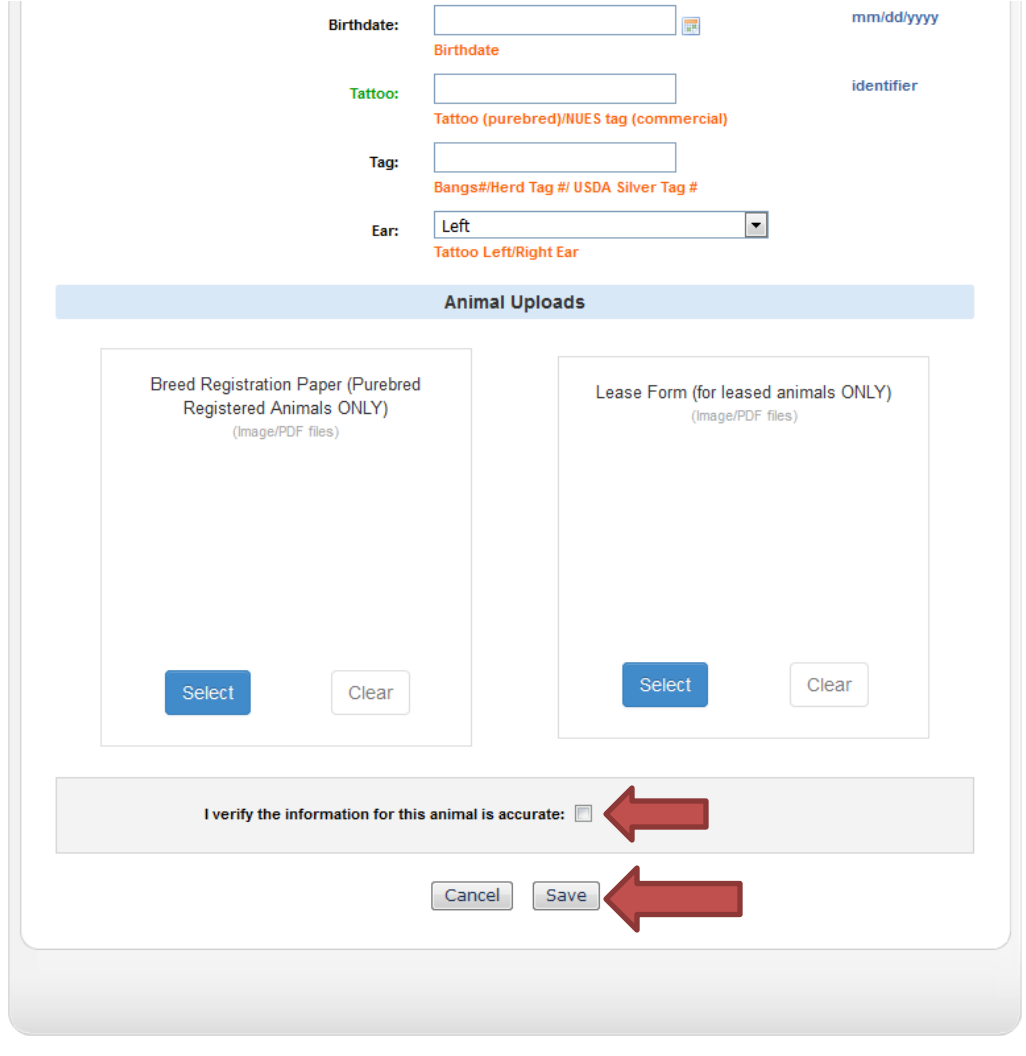

 $@$  Copyright 2006-2018 RegistrationMax LLC All rights reserved

You are connected to TEXAS1-IIS-B 4HOnline v1.5 Revision 2018.03.21.1119

Contact Us | Privacy Policy | Refund Policy

You can then add another animal for that child or if you want to add animal information for a different family member, click My Member List near the top right and click the Edit button for a different family member and repeat the steps.

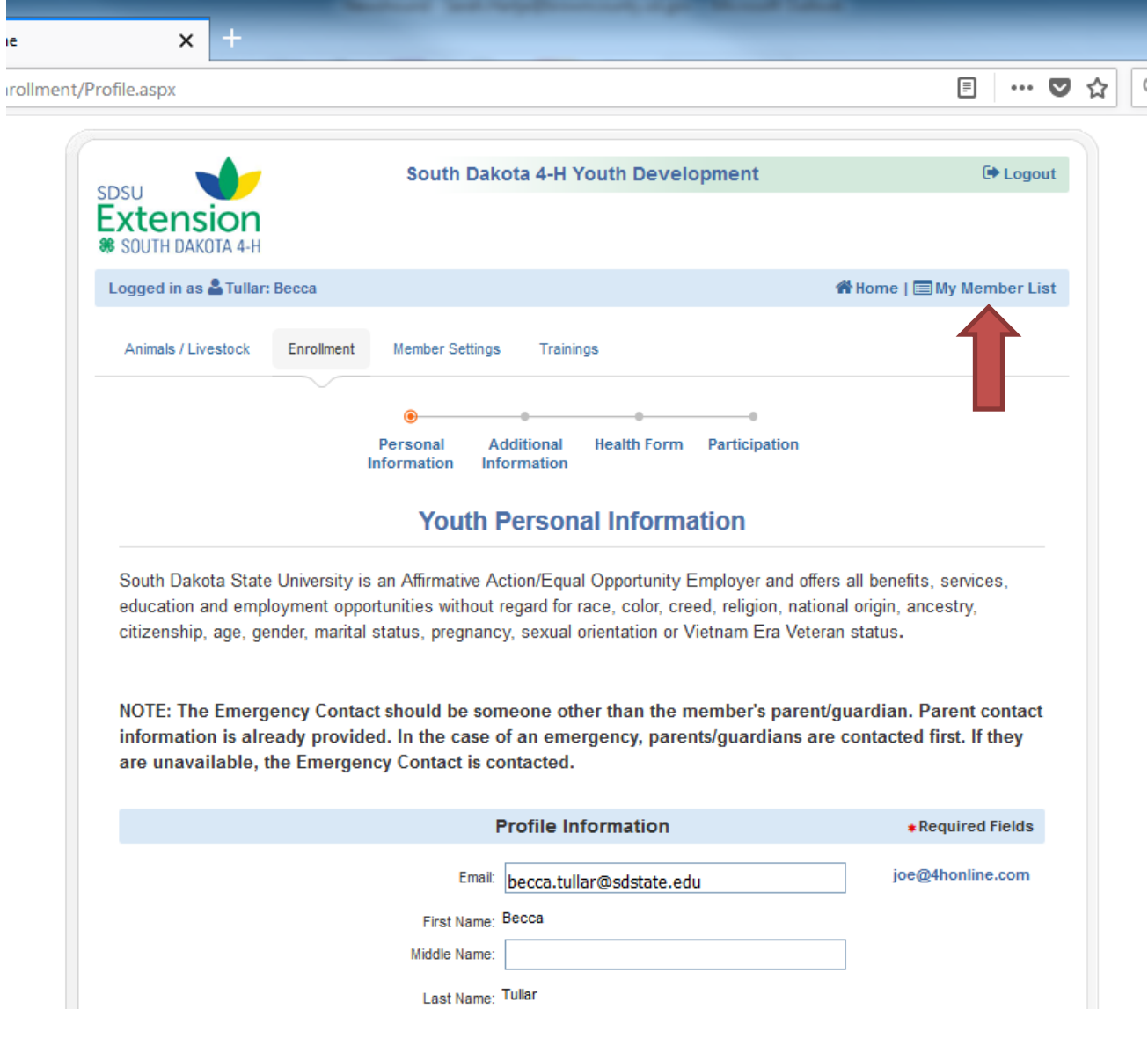